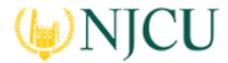

#### Navigation Guide (STUDENT) Completing an Assessment Portfolio

### COMPLETING an ASSESSMENT PORTFOLIO

#### Viewing an Assessment Portfolio

- 1. Click on **Portfolios** in the side bar.
- 2. Click on the Portfolio title located in the center of your screen.

| Ρ | PORTFOLIOS |   |                           |                  |                           |  |  |  |
|---|------------|---|---------------------------|------------------|---------------------------|--|--|--|
|   | ٢          |   |                           |                  |                           |  |  |  |
|   |            |   | Name                      | Status           | edTPA <sup>™</sup> Status |  |  |  |
|   |            | ۴ | Capstone Portfolio        | Open For Editing |                           |  |  |  |
|   |            |   | GenEd Portfolio Fall 2013 | Review complete  |                           |  |  |  |
|   |            |   | Browsing Pc               | ortfolios        |                           |  |  |  |

#### **Portfolio Layout**

- Portfolio Tabs: each sub-tab represents a different section of the portfolio
- **Title &Instruction:** Title and pertinent instructions are located on the Assessment Portfolio cover page
- Assessment: portfolio grader(s) assessments of your work
- **Extensions:** your instructor may grant you extensions to complete your work
- **Feedback:** your instructor may leave feedback about your work
- **Due Date:** portfolio due date will be provided by your instructor

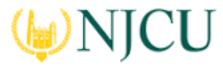

### Navigation Guide (STUDENT) Completing an Assessment Portfolio

| Capstone Writing Portfolio | Writing Samples Assessment Extensions Feedback                                                                                                 |
|----------------------------|----------------------------------------------------------------------------------------------------|
| Portfolio Name:            | Capstone Writing Portfolio                                                                                                    |
| Description:               | This portfolio will house samples of your writing over the course of your enrollment. Select samples that demonstrate your growth as a writer. |
|                            | Submit Save Close                                                                                                    |

### Viewing a Portfolio

#### **Completing an Assessment Portfolio**

#### Artifact Attachment

- 1. Click on the sub-tab to the right of the Assessment Portfolio cover page.
- 2. Assessment Portfolios require you to fill in defined submission fields known as **Artifacts**. Click on **Select** underneath Attachment(s).

| Capstone Writing Portfolio                                                       | Writing Samples | Assessment | Extensions Feedback |                                          |
|----------------------------------------------------------------------------------|-----------------|------------|---------------------|------------------------------------------|
| INSTRUCTIONS                                                                     |                 |            | ATTACHMENT(S):      |                                          |
| Please add 2-3 samples of your writing, including one research results write-up. |                 |            | File Upload: File:  | Select<br>• Add Reflection<br>Unattached |

Attachments Area of Portfolio

- All fields with a asterisk (\*) must be filled in before the system will let you
  add your artifact.
- If you are requires to attach additional documentation to your artifact, click on the Select files button to search for a file(s) on your computer, or drag and drop in the indicated area. To remove the file click the next to that file

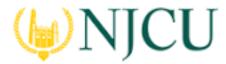

Navigation Guide (STUDENT) Completing an Assessment Portfolio

|   | Attached Documents:      |
|---|--------------------------|
|   | + Select File(s)         |
|   |                          |
|   | Drag and drop files here |
|   |                          |
| h |                          |

Attaching Additional Files

3. Once you have completed your artifact, click on **Add**. Your attachment will be listed underneath **Attachment(s)** as shown.

ATTACHMENT(S):

File Upload: File:

Term Paper Fall 2015

Add Reflection

Attached on 02/27/2016 02:28 PM

Attached Artifact(s) Shown under Attachments

4. Continue in a similar fashion until you have attached all required artifacts for each sub-tab of the Assessment Portfolio.

| Create New Artifact Select Existing | Select Attachment   |                 |
|-------------------------------------|---------------------|-----------------|
|                                     | Create New Artifact | Select Existing |

Selecting a Previously Created Artifact

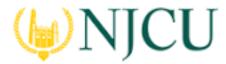

#### Navigation Guide (STUDENT) Completing an Assessment Portfolio

### Note(s):

- If you have previously created an artifact, it can be selected when attaching an artifact. Existing artifacts of the same type are located in the attachment sub-tab as shown.
- If you are required to attach additional standards, click on the Standard(s) link for any artifact.
- Click on **Select** to add Additional Attachments to your portfolio. (optional)

### ATTACHMENT(S):

File Upload: File:

⊖ Term Paper Fall 2015

Reflection Form Attached on 02/27/2016 02:28 PM

### ADDITIONAL ATTACHMENTS (OPTIONAL):

Additional Attachment:

Select

Reflections & Standards Appear under Artifact

#### Submitting an Assessment Portfolio

#### **Option 1: Submitting the Portfolio**

- 1. Click on **Portfolios** in the sidebar.
- 2. Click on the Portfolio title located in the center of your screen
- 3. Attachments can be edited prior to submission by clicking on the attachment title.

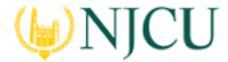

#### Navigation Guide (STUDENT) Completing an Assessment Portfolio

4. When you are done working on your Assessment Portfolio you can click on **Submit** 

#### Recalling a Submitted Portfolio

- 1. Click on the **Portfolios**
- 2. Make a checkmark next to the **Assessment Portfolio**, then click on
- 3. Click on the name of the Assessment Portfolio to edit it.
- 4. Click on **Save** or **Submit** when you have completed making the changes.

| 3 |                            |                    |
|---|----------------------------|--------------------|
|   | Name                       | Status             |
|   | Capstone Writing Portfolio | Review in Progress |
|   | Pocalling a Portfolio      |                    |

Recalling a Portfolio

**NOTE(S):** If you are unable to recall your Assessment Portfolio, you will need to contact an administrator for help in reopening your Assessment Portfolio for editing.

#### **Reviewing Assessor Feedback**

- 1. Login to your server and click on the Portfolios.
- 2. Click on the **Assessment Portfolio** you want to view.

| Capstone Writing Portfolio | Writing Samples           | Assessment       | Extensions     | Feedback                      |         |                  |
|----------------------------|---------------------------|------------------|----------------|-------------------------------|---------|------------------|
|                            |                           |                  |                |                               |         |                  |
| Final Review               | Assessor Placeholder Name |                  | Assessment Too | l(s)                          | Role    | Committee Member |
|                            | Faculty A                 | Faculty Assessor |                | Rubric: Written Communication | Faculty | Martin, Marius   |

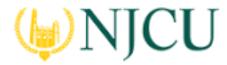

#### Navigation Guide (STUDENT) Completing an Assessment Portfolio

#### The Assessment Tab

#### **ASSESSMENT TOOL(S)**

Click on the Assessment sub-tab to view your assessment(s)

Elementary Science Lesson Plan Rubric

| ection III                                                                                                    |                                                                                                    |                                                                                                    | _                                                                                                    | _                                                                                                    |
|----------------------------------------------------------------------------------------------------|----------------------------------------------------------------------------------------------------|----------------------------------------------------------------------------------------------------|----------------------------------------------------------------------------------------------------|----------------------------------------------------------------------------------------------------|
|                                                                                                    | Unacceptable                                                                                                    | Acceptable                                                                                                    | Target                                                                                                    | Score                                                                                                    |
| 1.0: Development, Learning, and Motivation. The candidate demonstrates in<br>the lesson planning the major concepts, principles, theories, and research<br>related to development of young adolescents and children to construct<br>learning opportunities that support individual students' development. | • 1<br>Candidates do<br>not have a<br>thorough<br>knowledge of<br>the physical,<br>social,<br>emotional and<br>linguistic<br>developmental<br>characteristics<br>of children<br>and young<br>adolescents. | ■ 2<br>In their<br>planning,<br>candidates<br>draw upon a<br>thorough<br>knowledge of<br>the physical,<br>social,<br>emotional and<br>linguistic<br>developmental<br>characteristics<br>of children<br>and young<br>adolescents. | 3<br>In their<br>planning,<br>candidates<br>draw upon an<br>in-depth<br>knowledge of<br>the physical,<br>social,<br>emotional and<br>linguistic<br>developmental<br>characteristics<br>of children<br>and young<br>adolescents. | 3<br>Great work!<br>Your work<br>clearly reflects<br>a deep<br>understanding<br>and<br>application of<br>the material<br>covered. |

Sample Assessment with Comments

**Notes(s):** Your **Performance** rating for each **Criterion** and comments from your instructor may appear in the Score column.

#### File Upload Comments

- 1. If you attached files to your assignment, your instructor may have left comments within the file. Click on the **sub-tab** containing your file.
- 2. Click on the **attachment title**.
- 3. Click on View next to your file to view any comments.

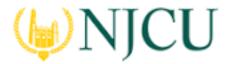

### Navigation Guide (STUDENT) Completing an Assessment Portfolio

|                                                    | Consider revising this sentence         |                                             |
|----------------------------------------------------|-----------------------------------------|---------------------------------------------|
| I am hopeful that toget<br>important to me that th | Marius Martin                           | nging world. It's<br>or my students. I want |
| them to be able to trust                           | that I will respect them.               |                                             |
| Mo                                                 | useover highlighted text to view annote | ition                                       |

#### Share Your Portfolio

- 1. From Portfolios located in the side menu of the Portfolios tab, click on the name of the portfolio you wish to share.
- 2. Click on **Share** located at the top right-hand corner of the portfolio.
- 3. Choose what to share with others.
  - **Email:** the email address(es) of the person(s) with which you wish to share your portfolio
  - **Subject:** a default subject will be included but may be changed
  - Share Tabs: check each tab you want to share
  - End Date: choose a date to close the portfolio for external viewing
  - Message: body of the email
- 4. Click on **Share**

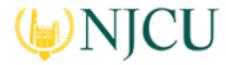

Navigation Guide (STUDENT) Completing an Assessment Portfolio

| Share Portfolio X                                                                                                    |          |        |  |  |  |  |  |
|----------------------------------------------------------------------------------------------------|----------|--------|--|--|--|--|--|
| Gemma Adrian                                                                                                    |          |        |  |  |  |  |  |
| To:*                                                                                                    |          |        |  |  |  |  |  |
| Subject:* Gemma Adrian has just shared a portfolio with you.                                                                      |          |        |  |  |  |  |  |
| Share Tabs:*                                                                                                    |          |        |  |  |  |  |  |
| Vriting Samples                                                                                                    |          |        |  |  |  |  |  |
| Select all that apply:                                                                                                    |          |        |  |  |  |  |  |
| Share assessments associated with my portfolio                                                                                    |          |        |  |  |  |  |  |
| Send a copy of this message to my email address                                                                                   |          |        |  |  |  |  |  |
| Message:*                                                                                                    |          |        |  |  |  |  |  |
| Gemma Adrian has just shared a portfolio with you. To view Gemma Adrian's portfolio, click on this link or paste it into your web | browser. |        |  |  |  |  |  |
|                                                                                                    |          |        |  |  |  |  |  |
|                                                                                                    |          |        |  |  |  |  |  |
|                                                                                                    |          |        |  |  |  |  |  |
|                                                                                                    |          |        |  |  |  |  |  |
|                                                                                                    |          |        |  |  |  |  |  |
|                                                                                                    |          |        |  |  |  |  |  |
| Portfolio URL:                                                                                                    |          | _      |  |  |  |  |  |
| URL_for_viewing_portfolio                                                                                                    |          |        |  |  |  |  |  |
| URL Expiration Date:*                                                                                                    |          |        |  |  |  |  |  |
| MM/DD/YYYY 💼                                                                                                    |          |        |  |  |  |  |  |
|                                                                                                    | Share    | Cancel |  |  |  |  |  |